# Tartalomjegyzék

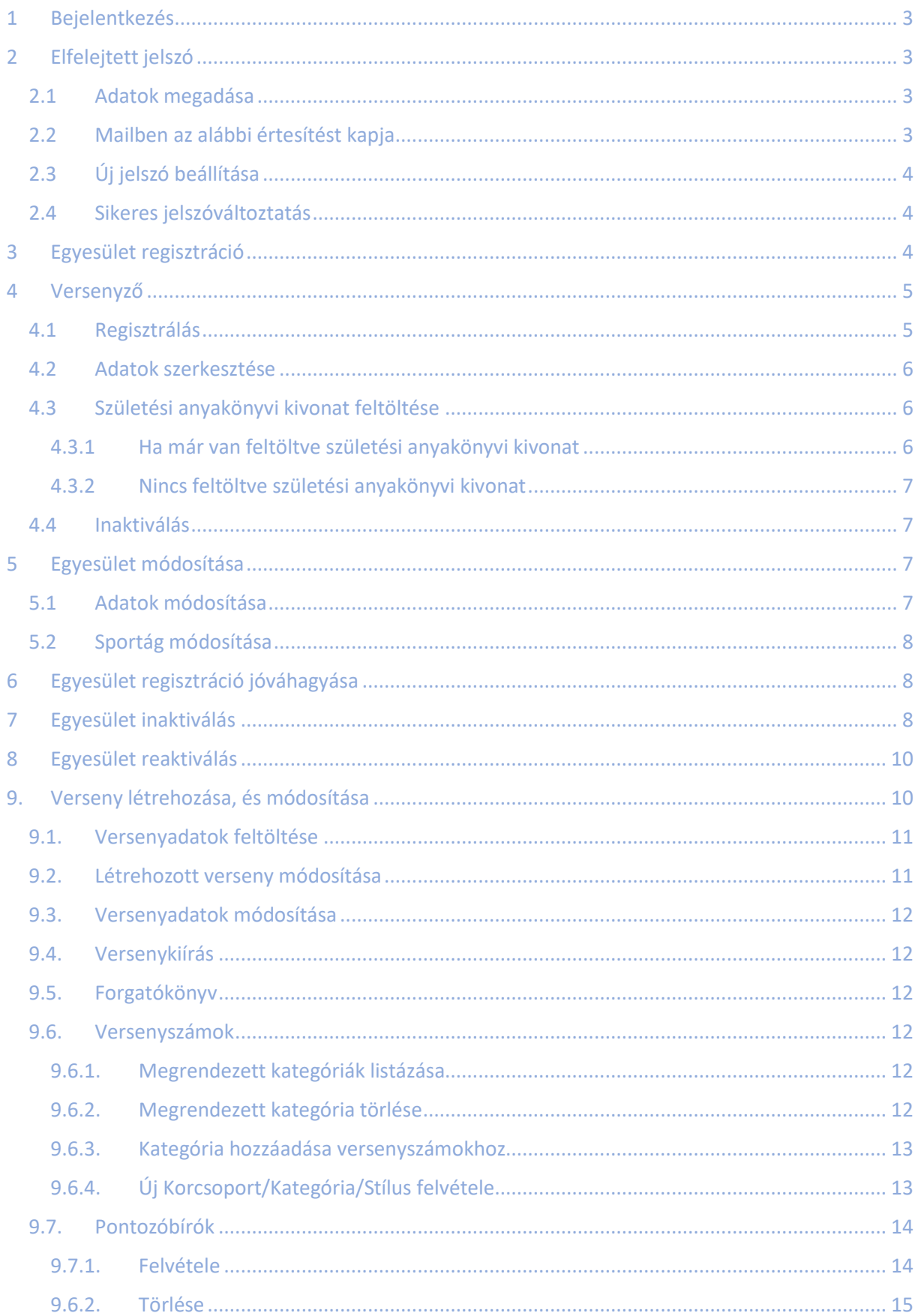

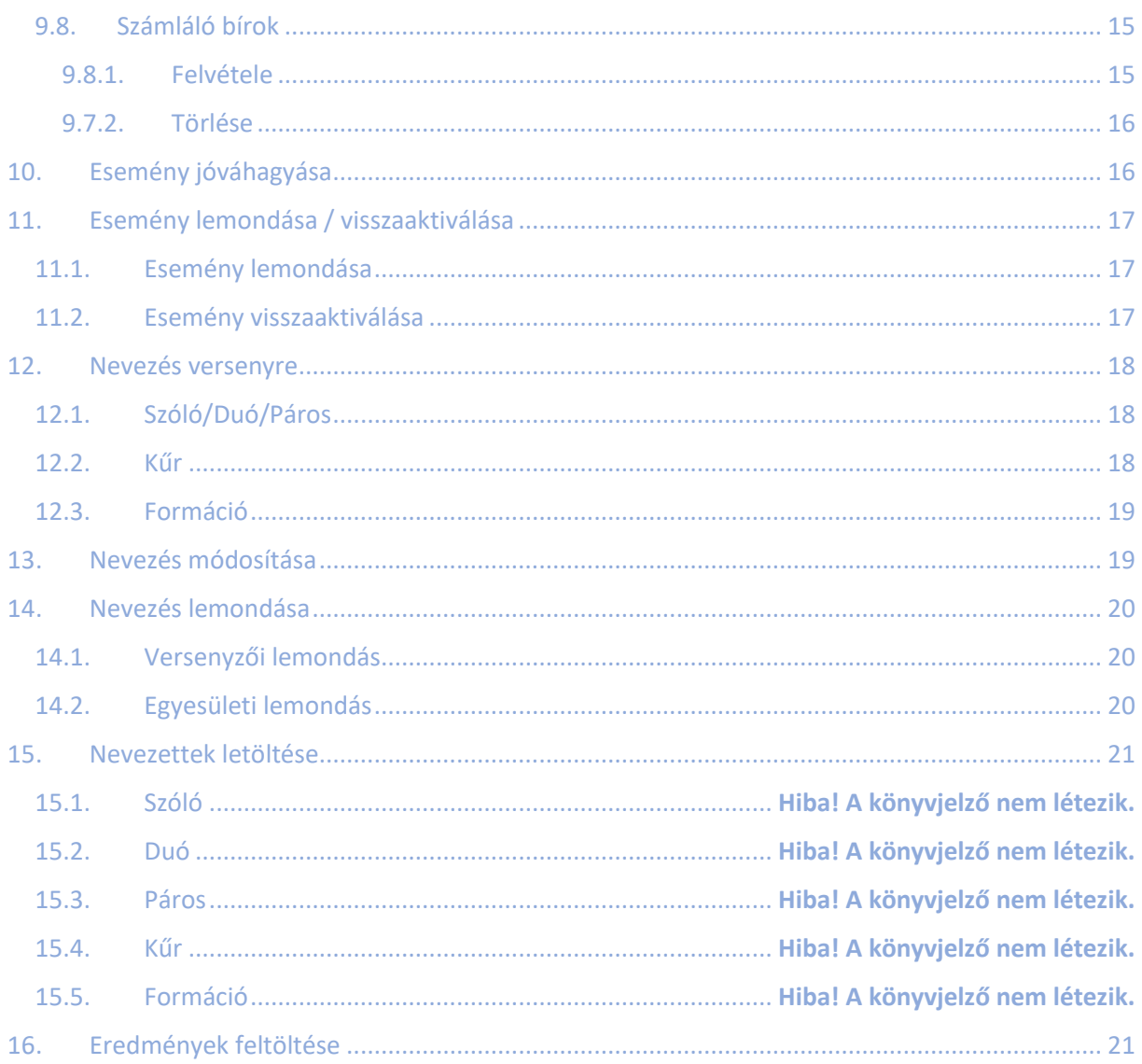

# <span id="page-2-0"></span>1 Bejelentkezés

<https://nevezes.mtasz.hu/login.php>

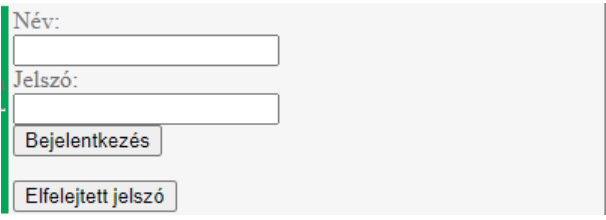

# <span id="page-2-1"></span>2 Elfelejtett jelszó

### [https://nevezes.mtasz.hu/passwd\\_change.php](https://nevezes.mtasz.hu/passwd_change.php)

Jelszóváltoztatásra maximum 48 óra áll rendelkezésre!

Ha ez nem történt meg, újra kell kezdeni a jelszóváltoztatás folyamatát.

### <span id="page-2-2"></span>2.1 Adatok megadása

Kötelező kitölteni a "Név" és "Mail cím" mezőket.

Kötelező a megfelelő fiókot kiválasztani ("Versenyző/Egyesület")

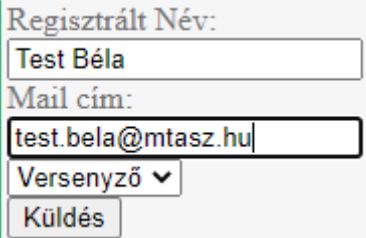

Sikeres adatok megadása után az alábbi képernyőt kapjuk:

Jelszó cseréhez elküldtük a linket az Ön mail címére.! 48 órája van a linkre kattintva megadni az új jelszavát!

Az oldal 15mp múlva a kezdőlapra irányít.

### <span id="page-2-3"></span>2.2 Mailben az alábbi értesítést kapja

Tisztelt Teszt Béla!

A nevezes.mtasz.hu felületén jelszócserét kezedeményezett.

Jelszó cserét a következőképpen tudja megtenni: Az alábbi linkre kattintva és a felületen regisztrációkor megadott mail címét megadva tudja megváltoztatni jelszavát! A linket 2 napon belül tudja felhasználni lejárata: 2020-09-06!

Ha nem Ön kért jelszó változtatást, nem szükséges felhasználni a linket, és kérjük törölje a levelet. Link: https://nevezes.mtasz.hu/passwd\_reset.php?pa

Üdvözlettel: Online Nevező Program csapata

Kattintson a maliban található linkre, ezt követően megnyílik a jelszó módosító felület.

### <span id="page-3-0"></span>2.3 Új jelszó beállítása

Kötelező kitölteni a Név és Mail cím mezőket.

Kötelező a megfelelő fiókot kiválasztani (Versenyző/Egyesület)

Majd adjon meg új jelszót.

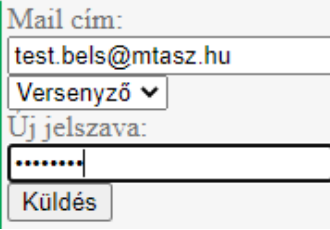

Sikeres jelszóváltoztatás esetén az alábbi képernyő fogadja:

Sikeresen megváltoztatta a jelszavát!

Az oldal 10mp múlva a kezdőlapra irányít.

### <span id="page-3-1"></span>2.4 Sikeres jelszóváltoztatás

Felületen az alábbi képernyő fogadja:

Sikeresen megváltoztatta a jelszavát!

Az oldal 10mp múlva a kezdőlapra irányít.

Regisztrált mail címére az alábbi mail fog érkezni:

Tisztelt Címzett! Ön jelszava: ValamiJelszó2020

Üdvözlettel: Online Nevező Program csapata

### <span id="page-3-2"></span>3 Egyesület regisztráció [https://nevezes.mtasz.hu/clubs\\_reg.php](https://nevezes.mtasz.hu/clubs_reg.php)

Összes mező kitöltése kötelező!

Jelszónak minimum 8karakter hosszúnak, kis- / nagy- betűt, és számot kell tartalmaznia.

Sportág választható, azonban egyet mindenképpen szükséges megjelölni!

Sikeres adatok kitöltését követően Szakági Elnök, és Titkárság mail értesítést kap a regisztrációról.

Jóváhagyás esetén, vagy elutasításkor a regisztrációkor megadott mail címre értesítés érkezik.

Jóváhagyást követően lehetséges bejelentkezni és használni a rendszert Egyesületként.

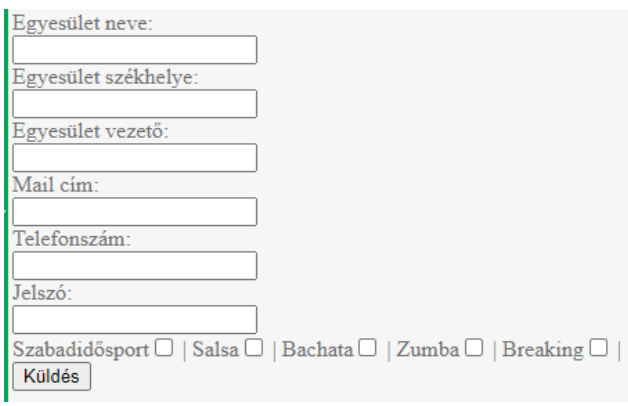

# <span id="page-4-0"></span>4 Versenyző

### <span id="page-4-1"></span>4.1 Regisztrálás

Minden mezőt kötelező kitölteni, kivétel a "Versenykönyv száma", és a "Sportorvosi lejárata"!

Egy versenyző kétszer nem szerepelhet a rendszerben!

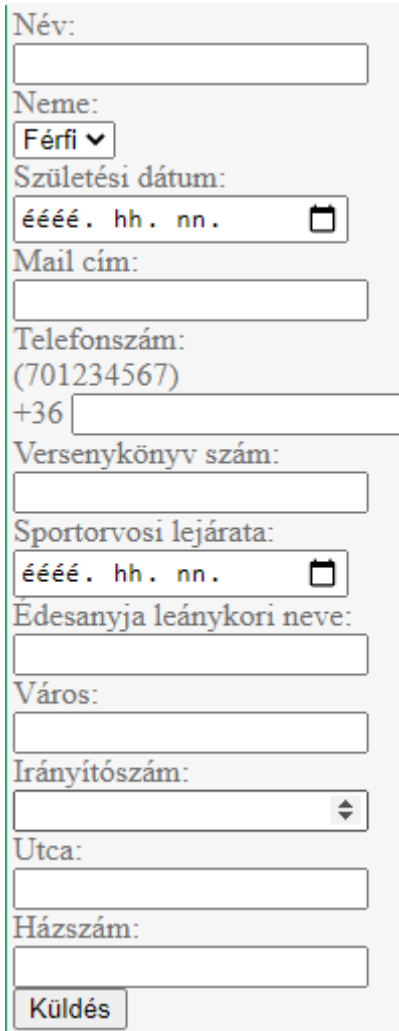

### <span id="page-5-0"></span>4.2 Adatok szerkesztése

Minden mezőt kötelező kitölteni, kivétel a "Versenykönyv száma", és a "Sportorvosi lejárata"!

Születési dátum módosítására kizárólag az Elnökségnek, és a Titkárságnak van lehetősége.

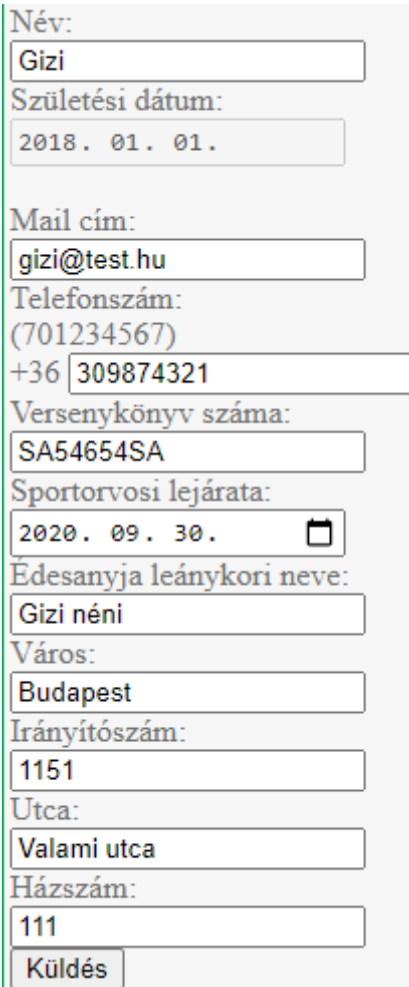

# <span id="page-5-1"></span>4.3 Születési anyakönyvi kivonat feltöltése

Kizárólag .pdf kiterjesztésben!

### <span id="page-5-2"></span>4.3.1 Ha már van feltöltve születési anyakönyvi kivonat

"Már van feltöltve születési anyakönyvi kivonat!" szöveg látható.

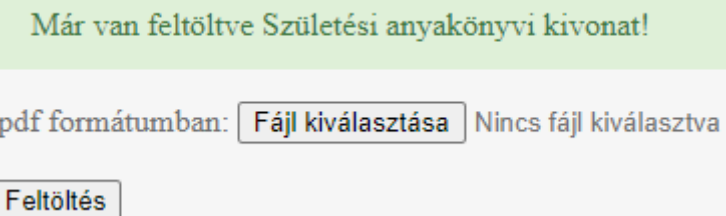

Azonban bármikor lehet másikat feltölteni, ez azonban felülírja az előző dokumentumot.

(Így az előzőleg feltöltött dokumentum elvész.)

### <span id="page-6-0"></span>4.3.2 Nincs feltöltve születési anyakönyvi kivonat

Töltse fel a születési anyakönyvi kivonatot.

"Még nem töltött fel Születési anyakönyvi kivonatot!" szöveg látható.

Még nem töltött fel Születési anyakönyvi kivonatot!

.pdf formátumban: Fájl kiválasztása Nincs fájl kiválasztva

Feltöltés

### <span id="page-6-1"></span>4.4 Inaktiválás

Rendszer jelzi mely versenyzők aktívak/inaktívak jelenleg.

Aktiváláshoz jelölje ki a versenyzőt.

Inaktiváláshoz vegye ki a jelölő négyzetből a jelölést.

"Küldés" gombra kattintva reaktiválta/inaktiválta a Versenyzőt/Versenyzőket.

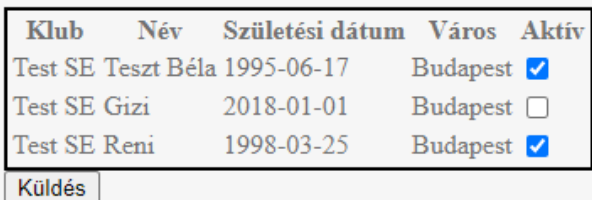

# <span id="page-6-2"></span>5 Egyesület módosítása

### <span id="page-6-3"></span>5.1 Adatok módosítása

Minden mező kitöltése kötelező

Küldés gomb megnyomásakor érvénybelépnek a módosításai

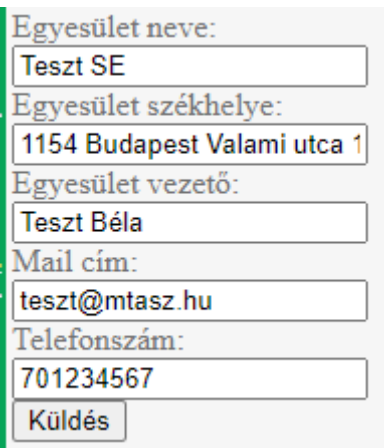

### <span id="page-7-0"></span>5.2 Sportág módosítása

Csak Elnökség, és Titkárság részére elérhető.

Pipával jelzi a rendszer, mely sportágaknak tagja jelenleg:

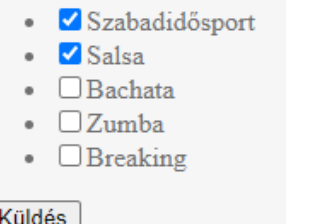

Vegye ki a jelölőnégyzetből a jelölést, vagy jelülje be amelyik sportágakat szeretné használni.

# <span id="page-7-1"></span>6 Egyesület regisztráció jóváhagyása

Csak Elnökség, és Titkárság részére elérhető.

# <span id="page-7-2"></span>7 Egyesület inaktiválás

Csak Elnökség, és Titkárság részére elérhető.

Inaktiválástól számítottan 14nap van reaktiválni az egyesületet, ezt követően nincs rá lehetőség, újra kell regisztrálnia és versenyzőit feltölteni!

Aktív versenyeit törli, lemondást küld az Egyesületeknek, és az Elnökségnek.

Aktív nevezéseit lemondja. (ha nevezési határidő letelte után történik inaktiválás mail értesítést küld a Rendezőnek és Számlálóbíró-/bíróknak)

Jelölje ki mely Egyesületet szeretné inaktiváni.

Megjegyzés mezőt töltse ki az inaktiválás indoklásával! (Ezt az egyesület is meg fogja kapni mailban)

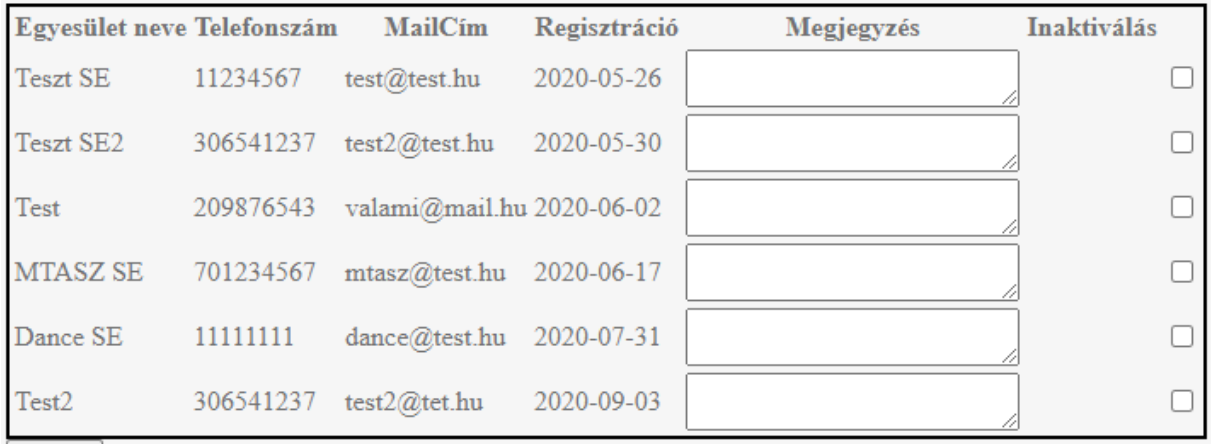

Küldés

Sikeresen inaktiválta az egyesükleteket!

Az oldal 10mp múlva frissülni fog.

#### Az újonnan inaktivált egyesületek mail értesítést kapnak az inaktiválásról:

**Tisztelt Test2!** 

Egyesülete inaktiválásra került 2020-09-04 22:12:03-kor!

Mátol számítottan 14 napja van kérvényezni a törlés visszavonáásást (a végeleges törlés dátuma2020-09-18)! Indoklás: Ide jön az indolás zövege!

Üdvözlettel: Online Nevező Program csapata

Az újonnan inaktivált egyesületről az Elnökség és Titkárság mail értesítést kap:

Tisztelt Elnökség! Tisztelt Titkárság!

Az alábbi egyesülete inaktiválásra került: Test2 2020-09-04 22:12:03-kor! Mátol számítottan 14 napja van kérvényezni a törlés visszavonáásást (a végeleges törlés dátuma2020-09-18)! Indoklás: Valmi indokás.

 $\mathcal{L}$ 

 $\mathcal{L}$ 

Üdvözlettel: Online Nevező Program csapata

# <span id="page-9-0"></span>8 Egyesület reaktiválás

Csak Elnökség, és Titkárság részére elérhető.

Jelölje ki mely egyesületet/egyesületeket kívánja reaktiválni.

Reaktiváláshoz adja meg az indokot/megjegyzést!

(Ezt az egyesület is meg fogja kapni mailban)

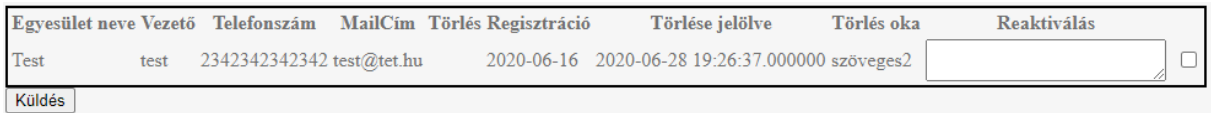

Ezt követően újra tudja használni az Egyesületet (versenyt rendezni, nevezést leadni,…).

Reaktivált egyesület a regisztrált mail címére értesítést kap a reaktiválásról, és annak okáról.

**Tisztelt Test2!** Egyesülete reaktiválásra került 2020-09-04 22:18:31-kor! Indoklás: Valami indoklás.

### Üdvözlettel: Online Nevező Program csapata

Reaktivált egyesület/egyesületekről az Elnökség és a Titkárság mail értesítést kap, illetve a reaktiválás okáról!

Tisztelt Elnökség! Tisztelt Titkárág! Az alábbi egyesülete reaktiválásra került: Test2 2020-09-04 22:18:31-kor! Indoklás: Valami indoklás

Üdvözlettel: Online Nevező Program csapata

# <span id="page-9-1"></span>9. Verseny létrehozása, és módosítása

Jóváhagyás után látható az "Eseménynaptárban"!

Jóváhagyást követően küld mail értesítést automatikusan a sportágban regisztrált egyesületek, az eseményhez feltöltött pontozóbírók, és számlálóbírók részére.

### <span id="page-10-0"></span>9.1. Versenyadatok feltöltése

Minden mező kitöltése kötelező!

Versenykategóriák: Klubközi verseny / Országos Kupa / Területi Bajnokság / Országos Bajnokság

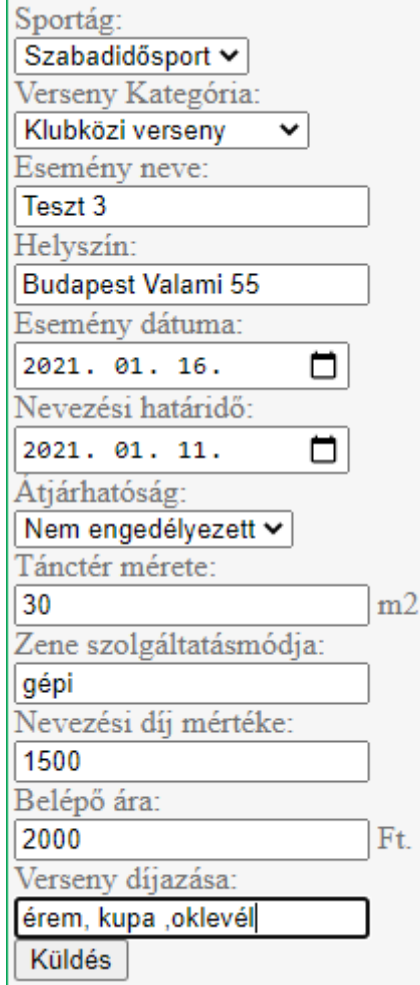

### <span id="page-10-1"></span>9.2. Létrehozott verseny módosítása

Válassza ki melyik eseményt szeretné módosítani.

Az "Aktív" oszlopban látható, mely versenyt hagyta jóvá az Elnökség, melyet nem:

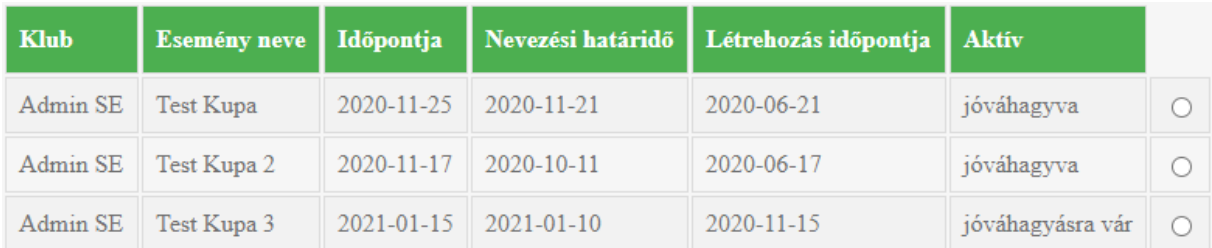

### <span id="page-11-0"></span>9.3. Versenyadatok módosítása

Minden mező kitöltése kötelező!

Nevezési határidő az előzetesen beállított dátumtól korábbi időpontra nem állítható!

Jóváhagyás után lehetséges nevezés leadása!

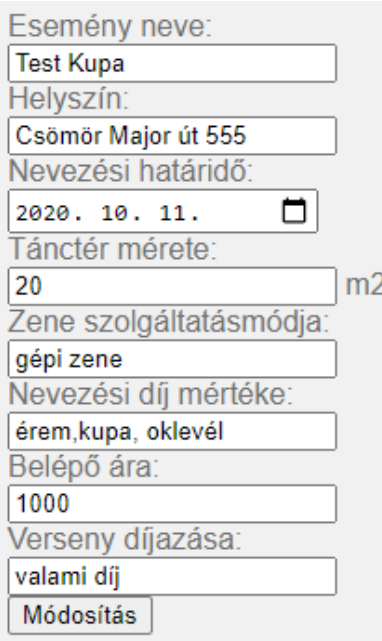

### <span id="page-11-1"></span>9.4. Versenykiírás

Csak PDF kiterjesztés tölthető fel!

Ha a versenyt az Elnökség jóváhagyja automatikusan elküldi az egyesületeknek.

Ha a verseny jóvá lett hagyva PDF feltöltését követően mailben értesíti az egyesületeket.

#### <span id="page-11-2"></span>9.5. Forgatókönyv

Csak PDF kiterjesztés tölthető fel!

Ha a verseny jóvá lett hagyva PDF feltöltését követően mailben értesíti az egyesületeket.

#### <span id="page-11-3"></span>9.6. Versenyszámok

<span id="page-11-4"></span>Szóló, Duó, Páros, Kűr és Formációs versenyek feltöltése.

#### 9.6.1. Megrendezett kategóriák listázása

Típusunkként listázza ABC sorrendben a megrendezett kategóriákat.

### <span id="page-11-5"></span>9.6.2. Megrendezett kategória törlése

Pipálja ki, mely kategóriát/kategóriákat szeretné törölni és kattintson a "Törlés" gombra.

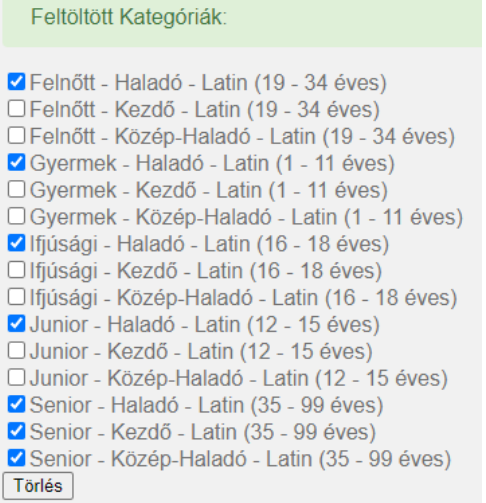

### <span id="page-12-0"></span>9.6.3. Kategória hozzáadása versenyszámokhoz

Kötelező korcsoport, kategória, és stílus kiválasztása is!

Kötelező korcsoporthoz tól-ig évszámot megadni!

Válassza ki a már meglevő listából majd "Feltöltés" gombra kattintson.

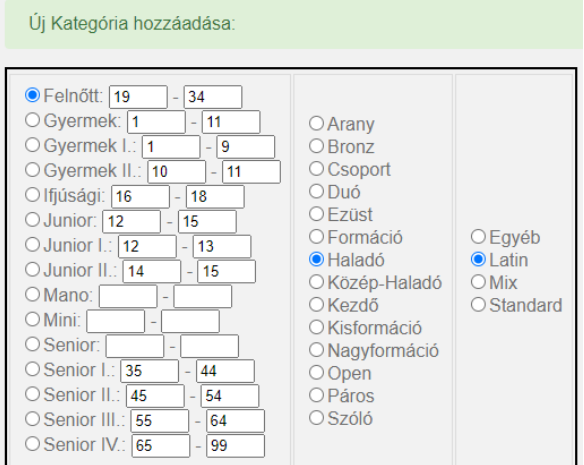

### <span id="page-12-1"></span>9.6.4. Új Korcsoport/Kategória/Stílus felvétele

Minden mező kitöltése kötelező!

Oldal alján "Kategória hozzáadása" gomb.

Válassza ki korcsoport, kategória, vagy stílust szeretne feltölteni.

"Kategória neve": ez fog megjelenni a feltöltéskor és nevezéskor (pl.: Felnőtt)

"Rövidítése": ez fog megjelenni nevezéseknél, és versenyadatoknál (pl.: Felnőtt esetében FLN)

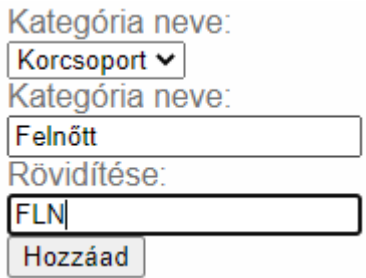

### <span id="page-13-1"></span><span id="page-13-0"></span>9.7. Pontozóbírók

### 9.7.1. Felvétele

Minden mező kitöltése!

Amint jóváhagyásra került a verseny, a rendszer automatikusan mail értesítést küld.

Ha jóváhagyást követően veszünk fel új pontozóbírót, azonnal automatikusan mail értesítés küld a rendszer.

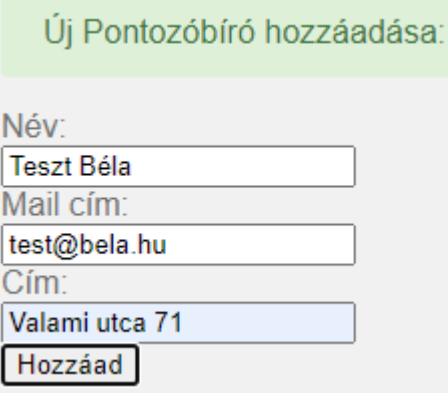

#### Mail minta:

**Tisztelt Teszt Béla!** Az alábbi eseményre való Pontozóbírói felkérése kapott: Szabadidősport sportágban! Dátum: 2020-11-17 Verseny neve: Test Kupa Rendező egyesület: Admin SE Helyszín: Csömör Major út 555 Nevezési határidő: 2020-10-11

Üdvözlettel: MTASZ Adminisztrációs rendszere

### <span id="page-14-0"></span>9.6.2. Törlése

Amint jóváhagyásra került a verseny, a rendszer automatikusan mail értesítést küld.

Ha jóváhagyás után veszünk fel új pontozóbírót, azonnal automatikusan mail értesítés küld a rendszer.

Pipálja ki, mely pontozót/pontozókat szeretné törölni és kattintson a "Törlés" gombra.

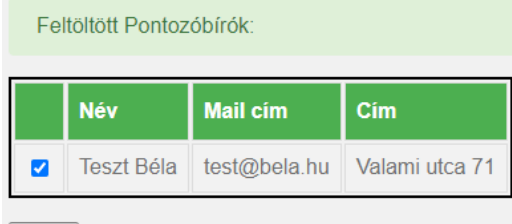

Törlés

#### Mail minta:

**Tisztelt Teszt Béla!** Az alábbi eseményre való Pontozóbírói felkérése lemondása került: Dátum: 2020-11-17 Verseny neve: Test Kupa Rendező egyesület: Admin SE Helyszín: Csömör Major út 555

Üdvözlettel: MTASZ Adminisztrációs rendszere

### <span id="page-14-2"></span><span id="page-14-1"></span>9.8. Számláló bírok

9.8.1. Felvétele Minden mező kitöltése!

Amint jóváhagyásra került a verseny, a rendszer automatikusan mail értesítést küld.

Ha jóváhagyás után veszünk fel új számlálóbírót, azonnal automatikusan mail értesítés küld a rendszer.

#### Új Számlálóbíró hozzáadása:

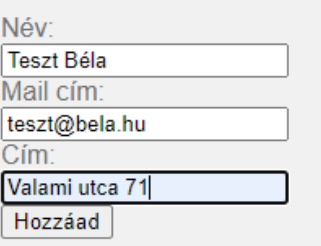

#### Mail minta:

Tisztelt Teszt Béla! Az alábbi eseményre való Számlálóbírói felkérése kapott: Szabadidősport sportágban! Dátum: 2020-11-17 Verseny neve: Test Kupa Rendező egyesület: Admin SE Helyszín: Csömör Major út 555 Nevezési határidő: 2020-10-11

Üdvözlettel: MTASZ Adminisztrációs rendszere

#### <span id="page-15-0"></span>9.7.2. Törlése

Amint jóváhagyásra került a verseny, a rendszer automatikusan mail értesítést küld.

Ha jóváhagyás után veszünk fel új számlálóbírót, azonnal automatikusan mail értesítés küld a rendszer.

Pipália ki, mely számlálóbírót/számlálóbírókat szeretné törölni és kattintson a "Törlés" gombra.

Feltöltött Számlálók **Név Mail cim** Cim  $\blacksquare$ Teszt Béla | teszt@bela.hu Valami utca 71

Törlés

#### Mail minta:

Tisztelt Teszt Béla! Az alábbi eseményre való Számlálóbírói felkérése lemondása került Dátum: 2020-11-17 Verseny neve: Test Kupa Rendező egyesület: Admin SE Helyszín: Csömör Major út 555

Üdvözlettel: MTASZ Adminisztrációs rendszere

# <span id="page-15-1"></span>10. Esemény jóváhagyása

(kizárólag elnökség részére)

Amely eseményt / eseményeket szeretnénk jóváhagyni ki kell jelölni, majd "küldés" gombra szükséges kattintani.

Ekkor automatikusan mail értesítést küld a versenyről a sportágban regisztrált egyesületeknek, az eseményhez feltöltött pontozóbíróknak, és számlálóbíróknak a rendszer.

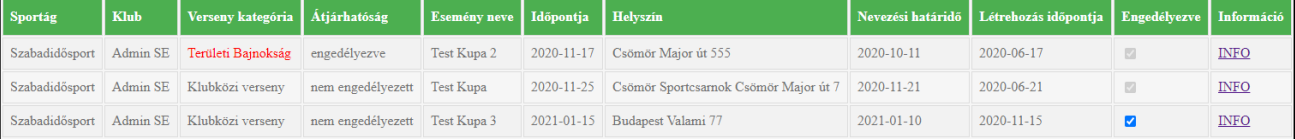

Az "INFO" gomb megnyomásakor megjeleníti az esemény összes jelenleg feltöltött adatát (Versenyadatok, Kategóriák, Bírók).

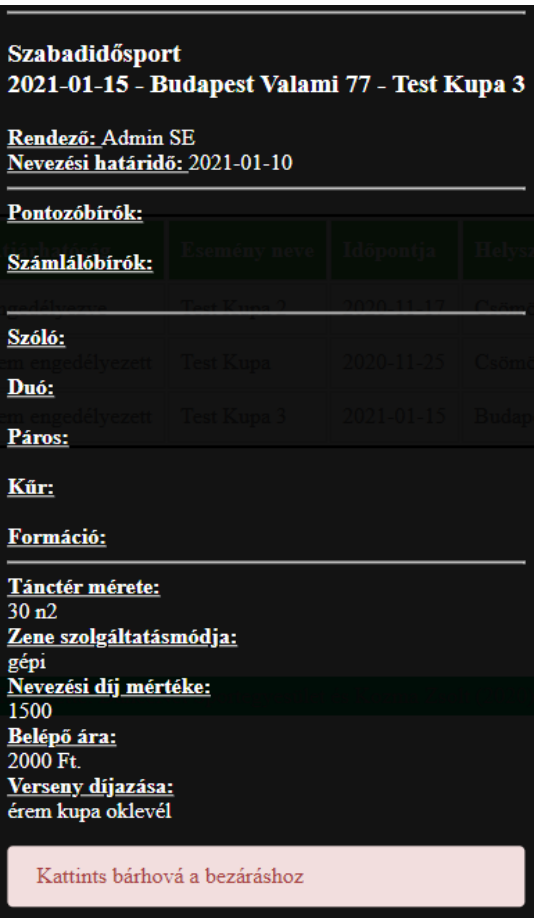

# <span id="page-16-0"></span>11. Esemény lemondása / visszaaktiválása

Automatikusan mail értesítést küld a versenyről a sportágban regisztrált egyesületeknek, az eseményhez feltöltött pontozóbíróknak, és számlálóbíróknak a rendszer.

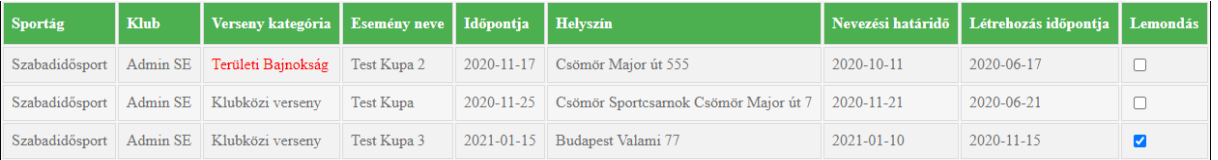

### <span id="page-16-1"></span>11.1. Esemény lemondása

Amelyik eseményt szeretnénk lemondani ki kell jelölni, majd "küldés" gomb szükséges kattintani.

### <span id="page-16-2"></span>11.2. Esemény visszaaktiválása

(kizárólag elnökség részére)

Azok az események melyek már lemondásra kerültek be vannak pipálva.

Ha kivesszük a pipát újra aktívak lesznek!

# <span id="page-17-0"></span>12. Nevezés versenyre

A rendszer a korcsoporti besoroláshoz minden esetben az idősebb versenyzőt, illetve a magasabb tudásszintet veszi alapul.

Szóló / Duó / Páros / Kűr nevezéseknél csak az alábbi versenyzők nevezhetők:

#### Aktív versenyző

Feltöltött dokumentum (hiányában a versenyző nem látszik nevezésnél)

A verseny évére érvényes tagság (hiányában a versenyző nem választható nevezésnél) Kezdő/Közép-Haladó/Haladó szintek:

Nem engedi a rendszer alacsonyabb kategóriába nevezni a versenyzőt (kivétel átjárhatóság).

#### Korosztály:

A versenyző feltöltött születési évszámát vizsgálja a rendszer, a rendező által megadott korosztállyal, más korcsoportba nem enged nevezést leadni (kivétel átjárhatóság).

Senior korcsoport nevezhető Felnőtt korosztályba is átjárhatóságtól függetlenül.

#### Férfi: -- Válassz-- $\vee$  Nő:  $\overline{\cdot}$ Válassz- $\cdot$   $\vee$  Nevezés

#### Kiválasztva: Teszt Géza (Budapest) - Gizi (Edelény)

Felnőtt - Haladó - Latin □ | **Felnőtt - Haladó - Standard □** | Felnőtt - Kezdő - Latin □ | Felnőtt - Közép-Haladó - Latin <mark>□ | Felnőtt - Közép-Haladó - Latin □ | Felnőtt - Közép-Haladó - Standard □ | Gyermek - Haladó - St</mark>

vyermek - Haladó - Latin □ | Uyermek - Haladó - Standard □ | Uyermek - Nezo - Mandard □ |<br>Gyermek - Közép-Haladó - Latin □ | Gyermek - Közép-Haladó - Standard □ |<br>Ifjúsági - Haladó - Latin □ | Ifjúsági - Haladó - Standard Junior - Haladó - Jatin □ | Junior - Haladó - Standard □ | Junior - Kezdő - Latin □ | Junior - Kezdő - Standard □ | Junior - Közép-Haladó - Latin □ | Junior - Közép-Haladó - Latin □ | Junior - Közép-Haladó - Standard □ |

Nevezés

### 12.1. Szóló/Duó/Páros

<span id="page-17-1"></span>Válassza ki a kívánt versenyzőt/versenyzőket, majd kattintson a "Nevezés" gombra.

A rendszer korcsoport és tudásszintnek megfelelően enged nevezést leadni (többi inaktív)!

Jelölje be a kívánt kategóriákat, majd kattintson a "nevezés" gombra.

V Nő: --Válassz-- V Nevezés Férfi: -Válassz--

#### Kiválasztva: Teszt Géza (Budapest) - Gizi (Edelény)

Felnőtt - Haladó - Latin □ | Felnőtt - Haladó - Standard <mark>⊠</mark> | Felnőtt - Kezdő - Latin □ | Felnőtt - Kezdő - Standard □ | Felnőtt - Közép-Haladó - Latin ⊠ | Felnőtt - Közép-Haladó - Latin ⊠ | Felnőtt - Közép-Haladó - Stan Gyermek - Haladó - Latin □ | Gyermek - Haladó - Standard □ | Gyermek - Kezdő - Latin □ | Gyermek - Kezdő - Standard □<br>Gyermek - Közép-Haladó - Latin □ | Gyermek - Közép-Haladó - Standard □ |

vytmuse - two-primatov - Latin □ | Hýstági - Kazdy-ramatov - vlastna □ | Hýstági - Kezdő - Standard □ | Hýstági - Közép-Haladó - Latin □ | Hýstági - Kazdy-Haladó - Standard □ | Junior - Kozép-Haladó - Standard □ | Junior

Nevezés

### 12.2. Kűr

<span id="page-17-2"></span>Lenyíló menüből a már nevezett, és "Új Kűr felvétele" közül választhat.

Kötelező megadni: Produkció neve, időtartam (perc : másodperc), minimum 1 versenyző kiválasztása.

Amint kiválasztott egy nevezni kívánt kategóriát a többi inaktívvá válik.

Ha módosítani szeretné vegyek ki "pipát" és jelöljön meg új kategóriát.

Jelölje be a kívánt kategóriákat, majd kattintson a "nevezés" gombra.

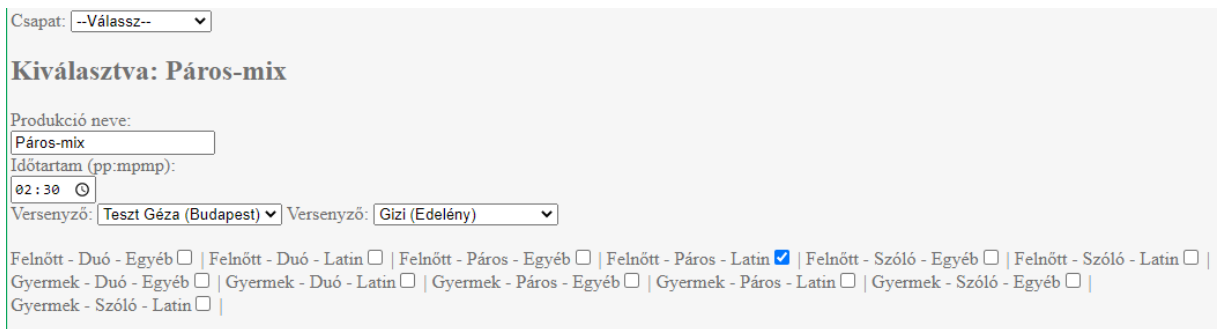

Nevezés

### 12.3. Formáció

<span id="page-18-0"></span>Lenyíló menüből a már nevezett, és "Új formáció felvétele" közül választhat.

Kötelező megadni: Produkció neve, időtartam (perc : másodperc), létszám.

Amint kiválasztott egy nevezni kívánt kategóriát a többi inaktívvá válik.

Ha módosítani szeretné vegyek ki "pipát" és jelöljön meg új kategóriát.

Jelölje be a kívánt kategóriákat, majd kattintson a "nevezés" gombra.

### Kiválasztva: Formáció2 (5 fő)

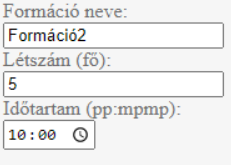

#### Felnőtt - Kisformáció - Latin □ | Felnőtt - Nagyformáció - Latin V |

r emen - rugpeomació - Egyéb□ | Gyermek - Kisformáció - Latin□ | Gyermek - Nagyformáció - Egyéb□ | Gyermek - Nagyformáció - Latin□ |<br>Ifjúsági - Kisformáció - Egyéb□ | Ifjúsági - Kisformáció - Latin□ | Ifjúsági - Nagyformá Junior - Kisformáció - Egyéb □ | Junior - Kisformáció - Latin □ | Junior - Nagyformáció - Egyéb □ | Junior - Nagyformáció - Latin □ | Nevezés

# <span id="page-18-1"></span>13. Nevezés módosítása

Nevezési határidő végéig bármikor módosítható:

Versenyző(k) (Szóló/Duó/Páros/Kűr esetében)

Nevezett kategória (Szóló/Duó/Páros/Kűr/Formáció esetében)

Produkció címe (Kűr/Formáció esetében)

Produkció hossza (Kűr/Formáció esetében)

Résztvevők létszáma (Formáció esetében) Nevezés törlése

# <span id="page-19-1"></span><span id="page-19-0"></span>14. Nevezés lemondása

### 14.1. Versenyzői lemondás

Kizárólag a saját szóló/duó/páros nevezését mondhatja le.

#### Minden esetben mail értesítést küld a Rendszer az Egyesületnek:

#### Tárgy: Nevezés törlése: Teszt Kupa 2021 (2021-03-07)!

Tisztelt Admin SE! Az alábbi eseményről a versenyző törölte magát az alábbi kategóriákban: Név: Teszt Géza Egyesület: Admin SE Kategóriák: Felnőtt-Haladó-Latin Törlés időpontja: 2020-12-11 18:33:32

Verseny dátuma: 2021-03-07 Verseny neve: Teszt Kupa 2021 Helyszín: Csömöri Sportcsarnok (Csömör, Major út 7-9) Nevezési határidő: 2020-03-02

#### Üdvözlettel: MTASZ Adminisztrációs rendszere

#### Nevezési határidő előtt:

Felületen törlődik a nevezés, rajtlistában nem fog későbbiekben szerepelni a lemondott nevezés. Nevezési határidő után: Mail értesítés küld a rendszer a Rendezőnek, a Számláló(k)nak, Egyesület vezetőnek.

Felületen "Határidő utáni lemondás" szöveggel jelenik meg a nevezés.

### <span id="page-19-2"></span>14.2. Egyesületi lemondás

Nevezési határidő előtt: Felületen törlődik a nevezés, rajtlistában nem fog későbbiekben szerepelni a lemondott nevezés. Nevezési határidő után: Mail értesítés küld a rendszer a Rendezőnek, a Számláló(k)nak, Egyesület vezetőnek. Felületen "Határidő utáni lemondás" szöveggel jelenik meg a nevezés: Tárgy: Nevezés törlése: Teszt Kupa 2021 (2021-03-07)!

**Tisztelt Teszt Gizi!** Az alábbi eseményről nevezés/nevezések lemondásra kerültek: Név: Gizi Egyesület: Admin SE Kategóriák: Felnőtt-Haladó-Standard, Felnőtt-Haladó-Latin Törlés időpontja: 2020-12-11 18:29:49

Verseny dátuma: 2021-03-07 Verseny neve: Teszt Kupa 2021 Helyszín: Csömöri Sportcsarnok (Csömör, Major út 7-9)

Üdvözlettel: MTASZ Adminisztrációs rendszere

# <span id="page-20-0"></span>15. Nevezettek letöltése

csv kiterjesztésben töltődik le a nevezettek listája.

Tartalmazza a Szóló, Duó, Páros, Kűr, Formációs nevezéseket is.

Kűr esetében a Produkció címe kerül a "Versenyző" oszlopba, a versenyző/versenyzők nevei a "Versenyző\_2" oszlopban vannak megjelenítve " - " -el elválasztva.

Formáció esetében a Produkció címe kerül a "Versenyző" oszlopba.

Formáció esetén azonosító oszlop üres.

V ID oszlopba a versenyzők azonosítója szerepel "/" elálasztva.

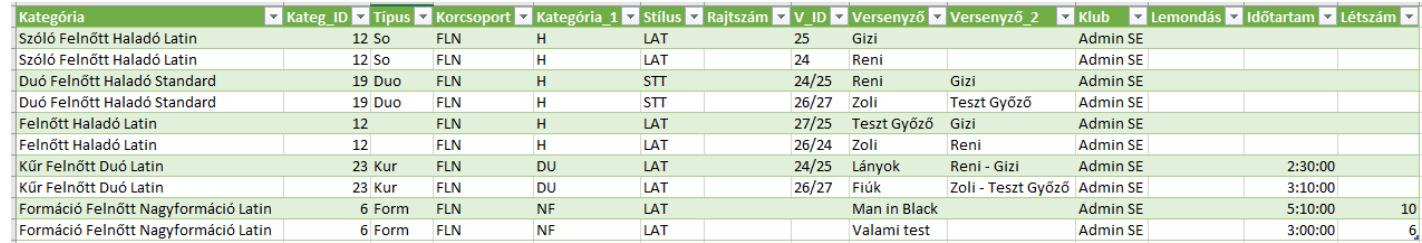

# <span id="page-20-1"></span>16. Eredmények feltöltése

Azokat az eseményeket mutatja, melyek jóvá voltak hagyva, illetve a verseny dátuma az aktuális dátum, vagy korábbi.

Kiválasztást követően **csv formátumban UTF8 kódolással KÖTELEZŐ** a feltöltést megtenni.

Az alábbi struktúrában szükséges elkészíteni a feltöltendő fájlt:

típus | Kategória ID | versenyző1 ID | versenyző2 ID | Fantázianév | Klub | STT indulók létszáma | STT helyezés | STT pont | LAT indulók létszáma | LAT helyezés | LAT pont | Egyéb indulók létszáma | Egyéb helyezés | Egyéb pont

Típusnál az alábbi szövegeket kötelező használni: solo | duo | couple | kur | formation

Ha van már feltöltött eredmény, lehetőség van újat feltölteni.

Azonban, **ezen versenyhez az előzőleg feltöltött eredmények elvesznek**!

Ha már volt feltöltve eredmény a rendszer figyelmeztető üzenetet jelenít meg, mikori a feltöltés dátuma:

Már van feltöltve eredmény! Ha újat tölt fel akkor az előzőleg feltöltött eredmények elvesznek! Feltöltve: 2020 December 28 20:19